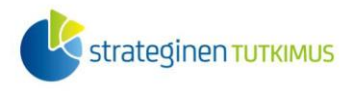

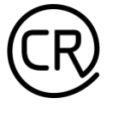

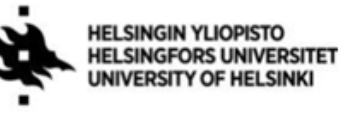

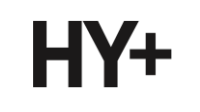

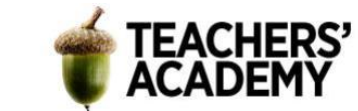

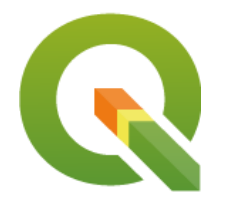

*Harjoitustehtävä 3* 

# **QGIS-harjoituksia: Koordinaattijärjestelmät**

*Nylander, A. & Muukkonen, P. (2022)*

### **Johdanto**

Koordinaattijärjestelmän avulla voidaan määrittää yksiselitteisesti pisteen sijainti maapallolla. Paikkatietoaineistot on aina sidottu johonkin koordinaattijärjestelmään. Maantieteellisessä koordinaatistossa koordinaatit ilmaistaan leveys- ja pituusasteina (esim. 60°10'N, 24°56'E). Tasokoordinaatistot sen sijaan vaativat projisointia, ja niitä käytetään esimerkiksi rajattujen alueiden kuvaamiseen (kuten ETRS-TM35FIN-koordinaatisto Suomessa).

Tässä harjoituksessa käydään läpi ja harjoitellaan koordinaatteihin ja eri projektioihin liittyviä toimintoja. Kannattaa tallentaa tässäkin harjoituksessa käytettävät tiedostot sekä tuotettavat kuvat ym. *samaan kansioon* (luo itsellesi vaikka kutakin harjoitusta/moduulia varten oma kansio)*,* jotta ne löytyvät helposti. Harjoituksesta koostetaan **raportti**: jokaisesta tehtävästä raporttiin liitetään visualisointi ja mahdollisesti lyhyt pohdinta.

Apua visualisointiin löydät esimerkiksi täältä: <https://aoe.fi/#/materiaali/1787>

Laatijat:

Alex Nylander & Petteri Muukkonen\* Geotieteiden ja maantieteen osasto, Helsingin yliopisto & HY+

\* [petteri.muukkonen@helsinki.fi](mailto:petteri.muukkonen@helsinki.fi)

Tämä materiaali on laadittu CRITICAL-tutkimushankkeessa (2020–2023), jota on tukenut Strategisen tutkimuksen neuvosto (STN). Lisäksi materiaalin laatimista ovat tukeneet Opettajien akatemia, Helsingin yliopisto sekä HY+. Tekstiä ja kuvia saa käyttää CC BY 4.0 -lisenssillä (vapaa käyttö- ja muokkausoikeus, viittaa alkuperäiseen).

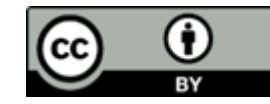

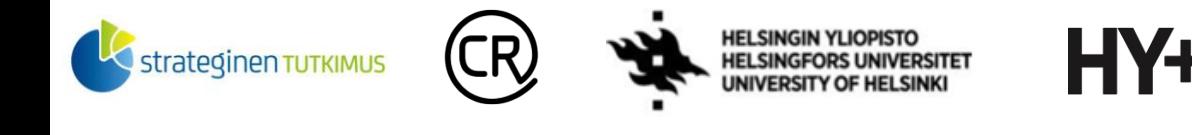

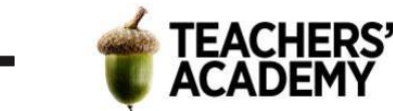

### **Tehtävä 1a: Koordinaattijärjestelmät, muunnokset ja QGIS**

Lataa kunta-aineisto (polygonimuotoinen) Tilastokeskuksen latauspalvelusta, joka löytyy osoitteesta [http://geo.stat.fi/geoserver/tilastointialueet/wfs.](http://geo.stat.fi/geoserver/tilastointialueet/wfs) Osoite ei kuitenkaan suoraan sellaisenaan toimi, vaan se täytyy asettaa QGIS:iin kohdassa *Add WFS Layer (Lisää WFS-taso*,  $\bigcirc$ ). Tämä tapahtuu lisäämällä aukeavassa ikkunassa uusi yhteys painamalla *New* (*Uusi*) ja liittämällä osoitteen avautuvan ikkunan *URL*-kohtaan (**kuva 1**). Nimeksi latauspalvelulle voit antaa *Tilastokeskus*. Näistä asioista lisää harjoituksessa 4: *QGIS-harjoituksia: Rajapinnat avoimien aineistojen käyttämiseen*!

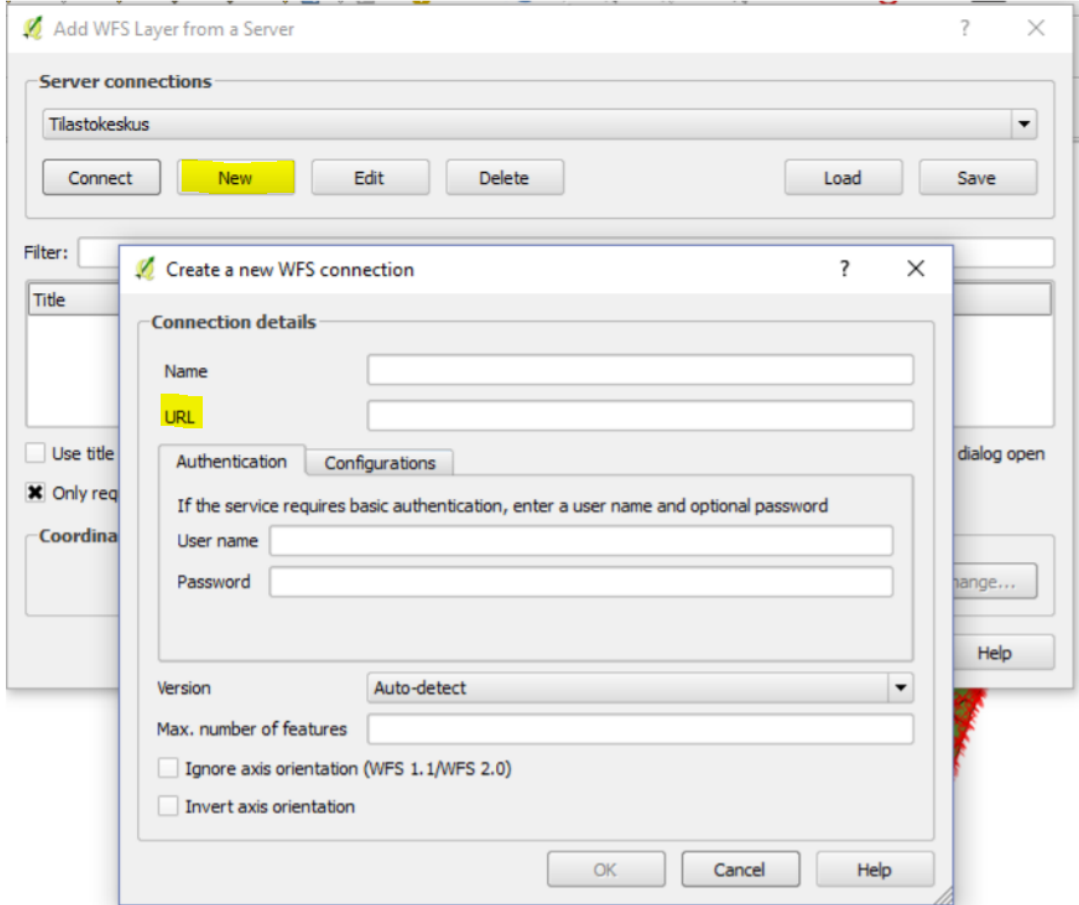

*Kuva 1.*

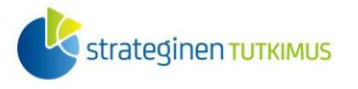

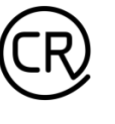

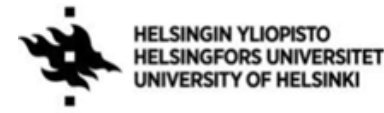

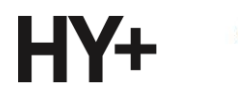

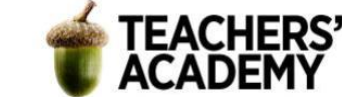

---------------------------

**3**. Avaa *Settings* → *Options*... → *CRS* (*Asetukset* → *Valinnat* → *Koordinaattijärjestelmä*) ja tarkista, että kohta *Use CRS from first layer added* (*Käytä koordinaattijärjestelmää ensimmäisestä lisättävästä tasosta*) on valittu (**kuva 2**). Se tarkoittaa, että projektin koordinaattijärjestelmä määritetään ensimmäisen tuotavan tason kautta – toisin sanoen paikkatieto-ohjelmistoon tuotavat tasot projisoidaan kukin ensimmäisenä tuodun tason mukaisesti. Vaikka tuotavan tason "natiivi" koordinaattijärjestelmä olisikin jokin toinen kuin projektin CRS, niin QGIS projisoi geometriat "lennossa" ("*on the fly*") siten, että ne näkyvät oikeilla paikoillaan.

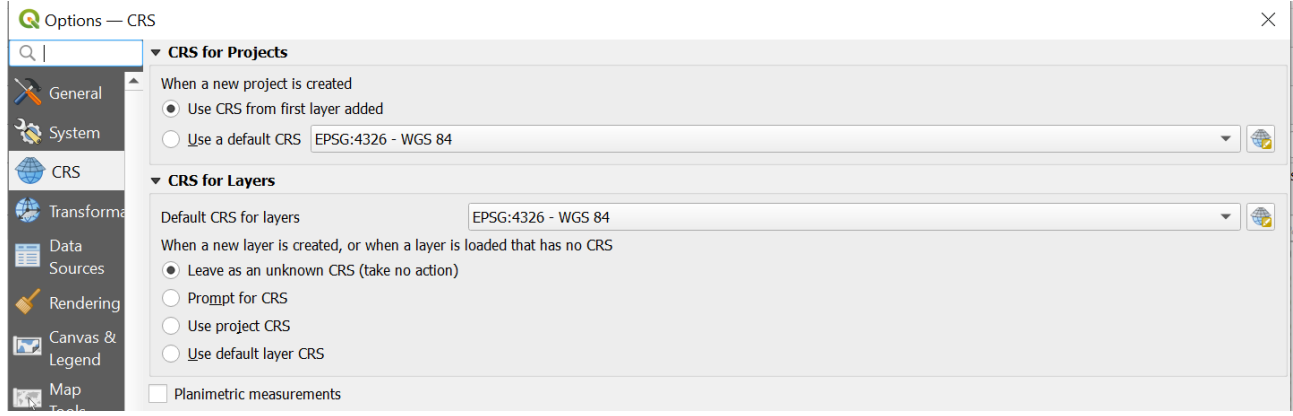

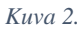

**4**. Voit huomata sivun oikeasta alakulmasta, että projektin koordinaattijärjestelmäksi on määritetty ensimmäisen tuodun tason perusteella *EPSG:3067* eli *ETRS 89 / TM35FIN* (**kuva 3**). Kyseinen projektio on nykyään laajalti käytössä Suomessa. Kuvaketta klikkaamalla aukeaa ikkuna, josta projektin CRS:n ominaisuuksia voi tarkastella tai josta CRS:ää voi vaihtaa.

Liikuttaessasi hiirtä pitkin karttatasoa voit myös huomata sivun alareunassa *Coordinate* (*Koordinaatit*)-palkissa liikkuvat koordinaatit, joiden avulla kokeneempi käyttäjä voi jo tunnistaa käytössä olevan koordinaattijärjestelmän.

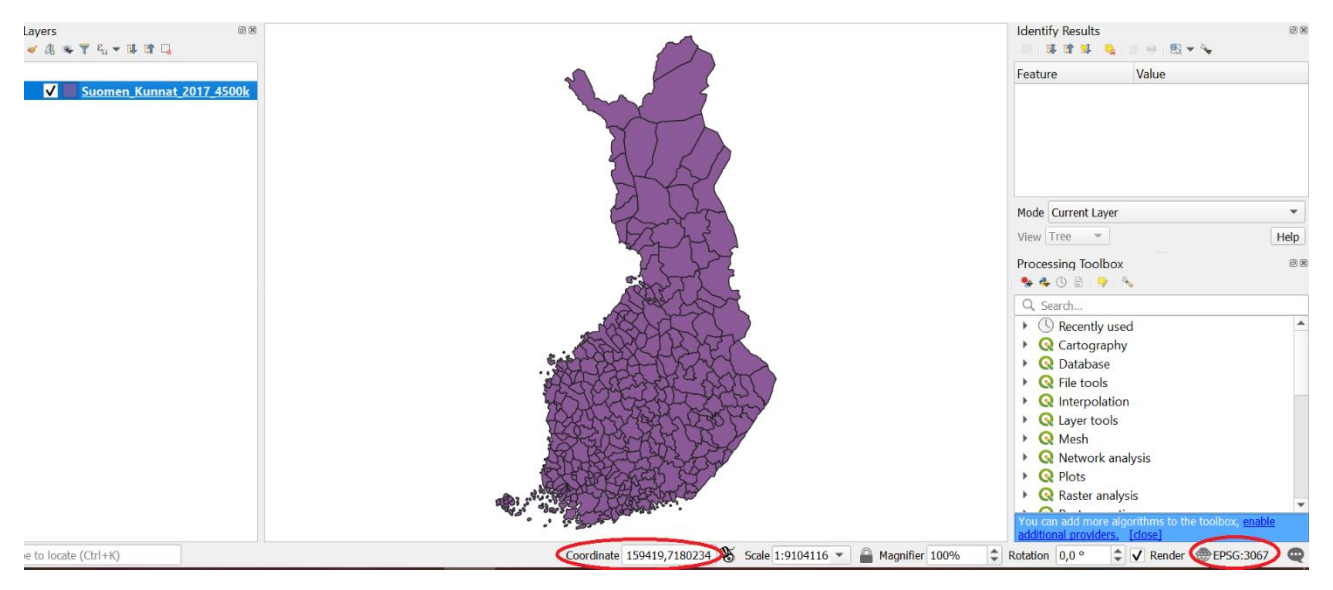

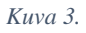

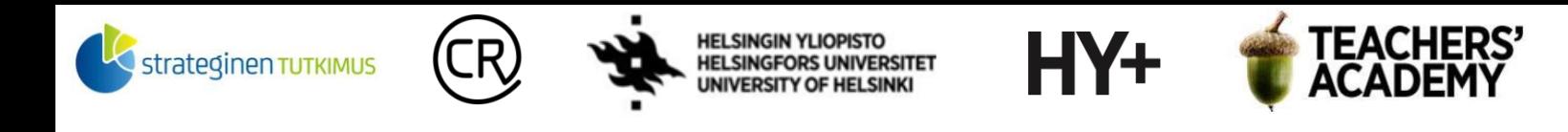

**5.** Tuo seuraavaksi *SwimmingHalls.csv*-tiedosto QGIS:iin. Tiedoston saa Uimahalliportaalista <https://uimahalliportaali.fi/SwimmingHalls/Materials>. Se on taulukkomuodossa oleva pisteaineisto, joka kattaa Suomen uimahallit. Kyseinen tiedosto on csv-muodossa, joten se tulee tuoda -painikkeella (*Add Delimited Text Layer, Lisää erotinmerkkejä sisältävä tekstitiedosto*) (**kuva 4**). Kohdassa *Geometry Definition* (*Geometrian määrittelyt*) määritä sarakkeet X- ja Y-koordinaateille. Voit alhaalta *Sample Data* (*Esimerkkidata*) -kohdasta huomata, että koordinaatit näyttävät maantieteellisiltä koordinaateilta.

Valitse *X field* -kohtaan *coord1*-sarake ja *Y field* -kohtaan *coord0*-sarake. Paina *Add* lisätäksesi tason kartalle ja sulje ikkuna.

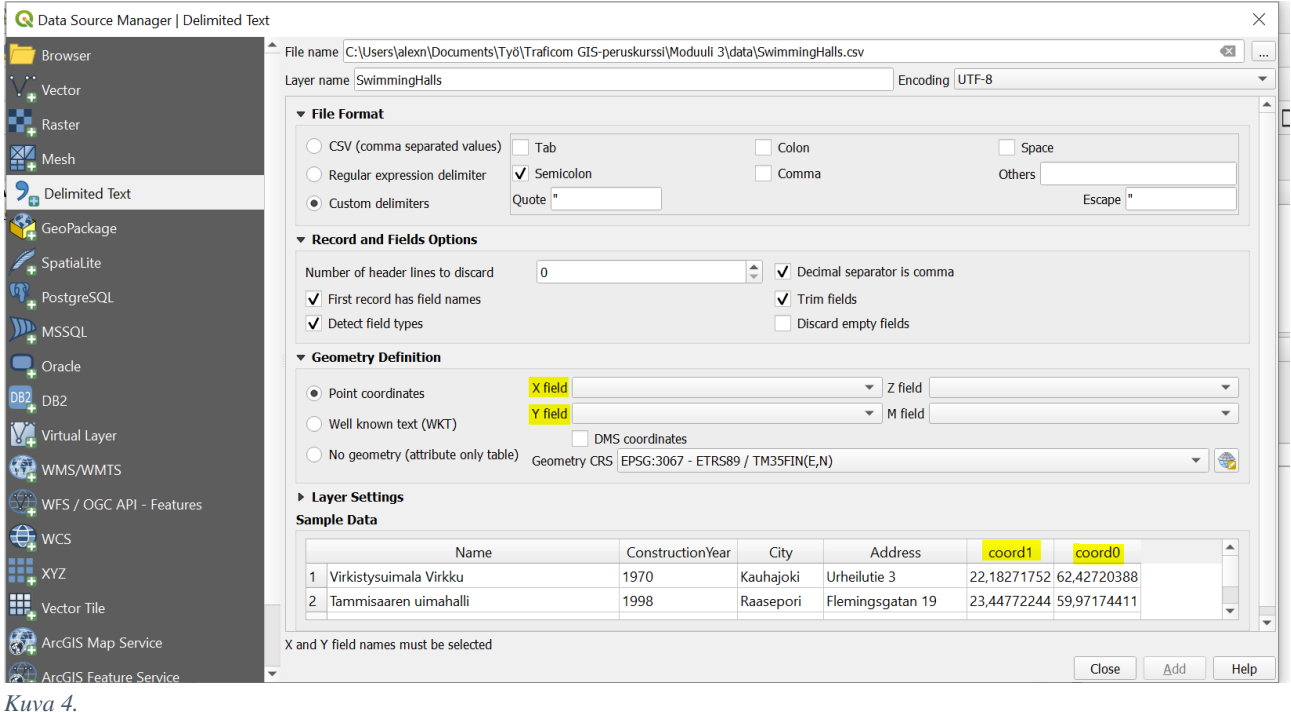

**6**. Pisteet eivät näytä ilmestyvän kartalle – missä vika? Klikkaa *SwimmingHalls*-tason nimeä hiiren oikealla ja paina *Zoom to Layer* (*Zoomaa tasoon*). Näyttää siltä, että pisteet ovat kyllä kartalla, mutta ilmeisen väärässä paikassa! Lisää *QuickMapServices*-työkalulla (*Web*→*QuickMapServices*) jokin (esimerkiksi Googlen) taustakartta nähdäksesi minne uimahalleja kuvaavat pisteet ovat "joutuneet". Loitontamalla karttaa voidaan huomata, että pisteet ovat Kongon demokraattisessa tasavallassa.

### **Miksi näin kävi?**

- Uimahalliaineistoa tuotaessa sen *Geometry CRS (Koordinaattijärjestelmä)* oli automaattisesti määritetty projektin CRS:ksi (EPSG:3067 – ETRS89 / TM35FIN).

- Aineiston koordinaattikentissä (coord1 ja coord0) on kuitenkin maantieteellisiä (WGS84) koordinaatteja, jossa yksiköt ovat asteita eikä metrejä (kuten *ETRS-TM35FINissä*).

- Tästä johtuen pisteet ilmestyvät paikkaan, joka on n. 60 metriä päiväntasaajalta pohjoiseen ja n. 20 metriä ETRS-TM35FIN-tasokoordinaatiston länsilaidasta itään (vaikka niiden kuuluisi olla 60 astetta pohjoista leveyttä ja 20 astetta itäistä pituutta).

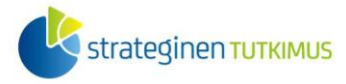

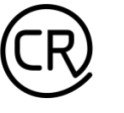

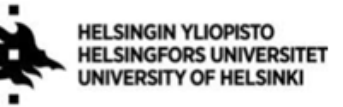

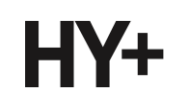

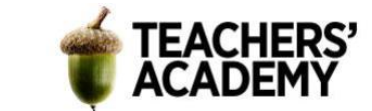

### **Mitä asialle voidaan tehdä?**

**-** Tason CRS voidaan vaihtaa jälkikäteenkin vastaamaan oikeaa. Paina tason nimeä hiiren oikealla ja valitse *Layer CRS* <sup>→</sup> *Set to EPSG:4326*<sup>1</sup> (*Tason koordinaattijärjestelmä* → *Aseta EPSG:4326*) (**kuva 5**)

- Pisteiden pitäisi nyt näkyä kartalla oikeassa paikassa

- Tuotavan tason "natiivi" koordinaattijärjestelmä on hyvä tarkistaa tason tuottajalta, sen metatiedoista tai mahdollisesti Sample Data (*Esimerkkidata*) -näkymästä jo dataa tuodessa, sillä koordinaattijärjestelmät voivat vaihdella ja aiheuttaa edellisen kaltaisia ongelmia.

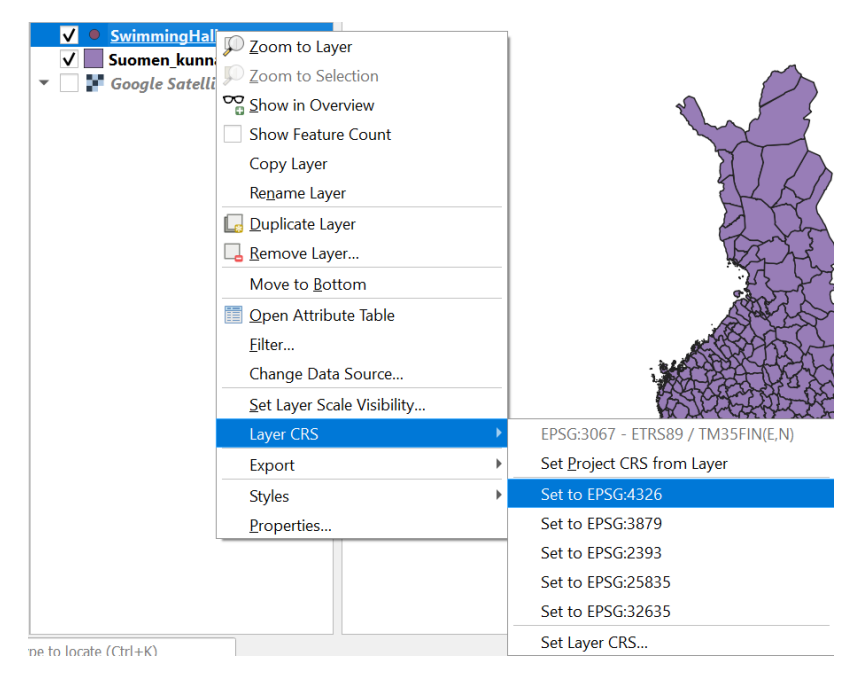

*Kuva 5.*

<sup>&</sup>lt;sup>1</sup> EPSG:4326 on WGS84-koordinaattijärjestelmän tunnus.

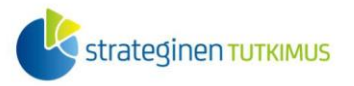

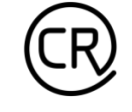

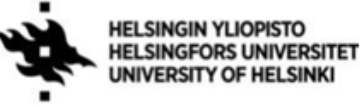

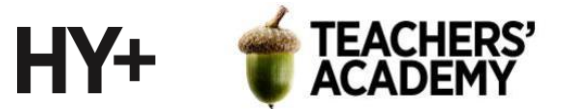

**7**. Nyt pisteet siis näkyvät oikeilla paikoillaan. Joitakin toimintoja varten on kuitenkin hyödyllistä, että kaikki projektin tasot ovat samassa koordinaattijärjestelmässä. Tallennetaan siis *SwimmingHalls*-taso uudelleen siten, että sen CRS:ksi asetetaan projektin mukainen *EPSG:3067*.

Klikkaa tasoa hiiren oikealla näppäimellä ja valitse Export  $\rightarrow$  Save Vector Layer as... (*Vie* → *Tallenna kohteet nimellä...).*

Valitse  $\Box$ -painikkeella kurssikerran kansiosi ja tallenna taso esim. nimellä Uimahallit(.shp). Valitse *CRS*:ksi *Project CRS: EPSG:3067* (**kuva 6**), jolloin taso saa saman koordinaattijärjestelmän kuin projekti (ja kunnat-taso). Samassa ikkunassa voit myös valita, mitkä sarakkeet jätät attribuuttitauluun (oletuksena kaikki sarakkeet jätetään ennalleen).

Ylhäältä *Format (Formaatti)*-kohdasta voit myös valita, missä tiedostomuodossa taso tallennetaan.

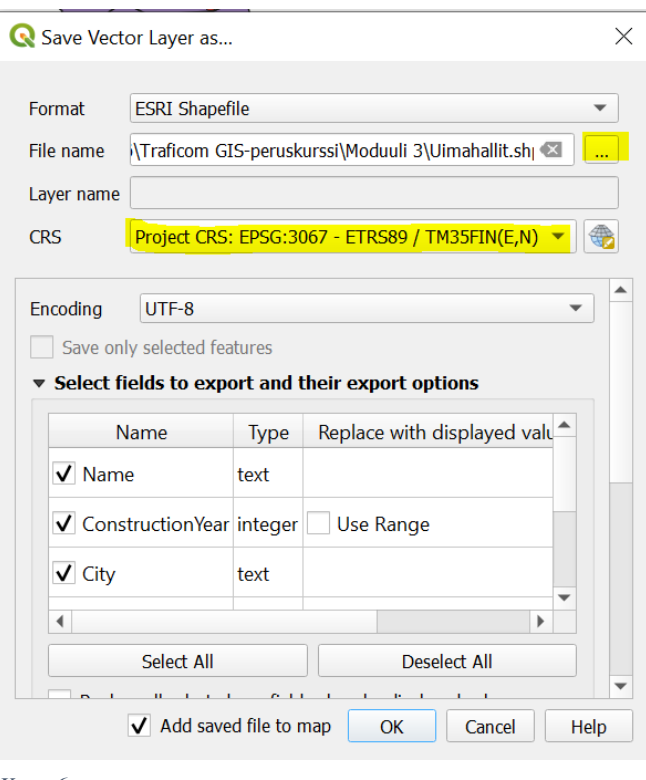

*Kuva 6.*

**8.** Voit poistaa *SwimmingHalls*-tason näkyvistä ja jättää pelkän *Uimahallit*-tason näkyviin. Karttasi tulisi näyttää jotakuinkin tältä (värit voivat toki poiketa):

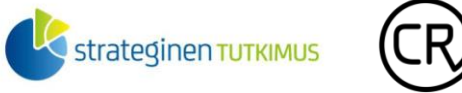

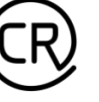

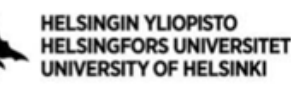

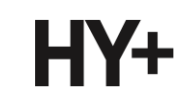

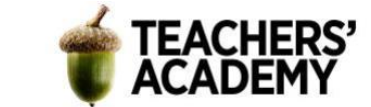

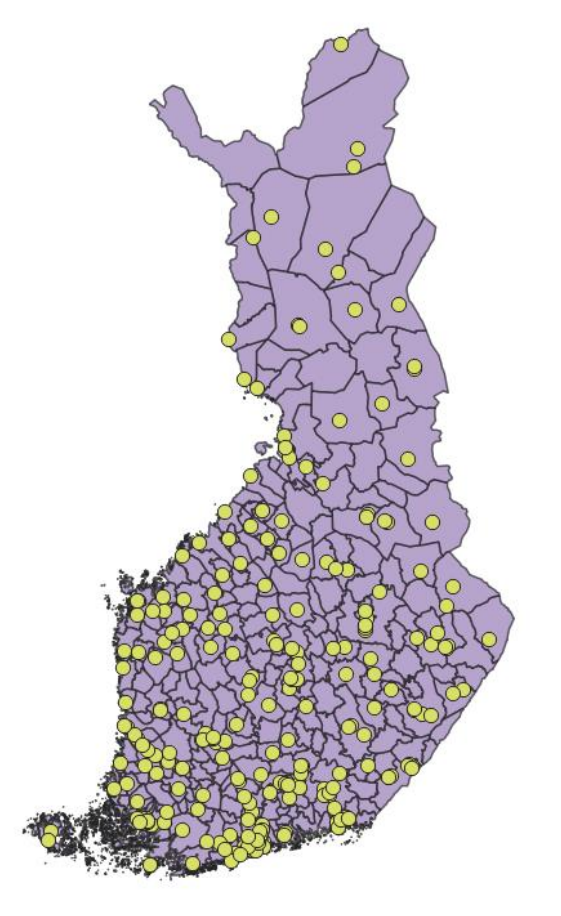

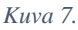

Ota kartasta tässä välissä kuvankaappaus tai tee yksinkertainen karttavisualisointi ja liitä kuva raporttiisi! Pohdi myös parilla lauseella, miksi oikeanlaisen projektion valitseminen on ensiarvoisen tärkeää myös visualisointien suhteen.

### **Tehtävä 1b: Datasta teemakartaksi**

Jotta aineiston muokkaamisesta ja projisoimisesta olisi ollut hyötyä, luodaan datasta teemakartta. Tehdään tällä kertaa yksinkertainen koropleettikartta, joka esittää uimahallien määrän kunnittain.

**9**. Valitse *Vecto*r → *Analysis tools* → *Count points in polygon… (Vektori* → *Analyysit* → *Laske pisteet monikulmion sisällä...).*

Avautuvassa ikkunassa (kuva 8) valitaan:

- *Polygons (Monikulmiot)*-kohtaan polygoneja sisältävä taso eli Suomen kunnat -taso.
- *Points (Pisteet)*-kohtaan pisteitä sisältävä taso eli Uimahallit-taso.
- *Count field name (Laskurikentän nimi)*-kohtaan esim. *uimahallit* (Tämä on sen sarakkeen nimi, jonne tulee kunkin kunnan uimahallien lukumäärä)

Paina sitten *Run (Suorita)* ja sulje ikkuna.

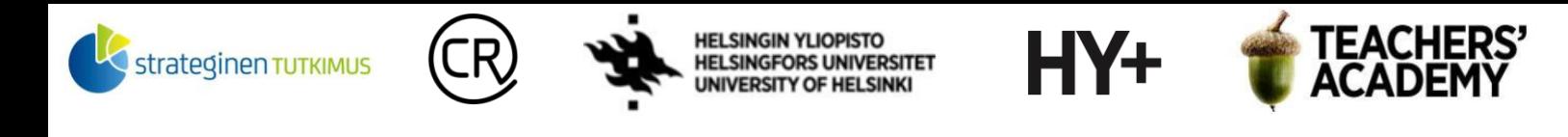

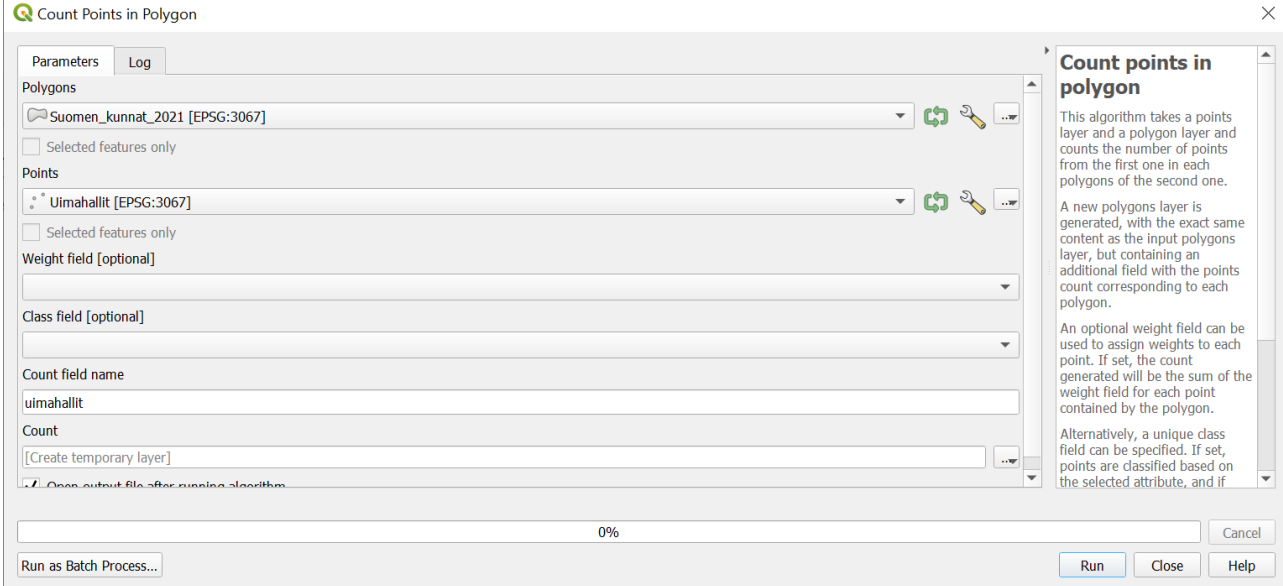

#### *Kuva 8.*

**10**. Tasovalikkoon on nyt ilmestynyt uusi taso nimeltään *Count (Lkm)*. Tason nimen oikealla puolella oleva symboli tarkoittaa, että kyseessä on vain väliaikainen taso (*Temporary scratch layer*). Klikkaa tason nimeä hiiren oikealla näppäimellä ja valitse *Make Permanent (Aseta pysyvästi)*. Tallenna taso kurssikerran kansioosi esim. nimellä *Uimahallit\_kunnissa*.

Taso on nyt pysyvä taso. Voit vaihtaa *Rename Layer (Nimeä taso)* -toiminnolla tason nimen myös QGIS:ssä.

**11**. Avaa seuraavaksi *Uimahallit\_kunnissa*-tason attribuuttitaulu. Sinne on ilmestynyt *uimahallit*niminen taso, joka kertoo kuinka monta uimahallia kunnissa on.

Muokataan sitten tason tyyliä: Avaa tason *Properties (Ominaisuudet)-*ikkuna.

Muuta asetuksia seuraavasti (**kuva 9**):

- Vaihda ylös asteikoksi *Graduated (Porrastettu)*
- *Value (Arvo): uimahallit*
- *Mode (Tila): Natural Breaks (Jenks)*
- *Classes (Luokat): 6*

Paina *Classify (Luokittele)*, minkä jälkeen voit lisätä muotoilun tasolle (*Apply, Käytä*). Paina *Ok*. Halutessasi voit käyttää jotain toista *Color rampia* (*Liukuväri*) visualisoinnissasi.

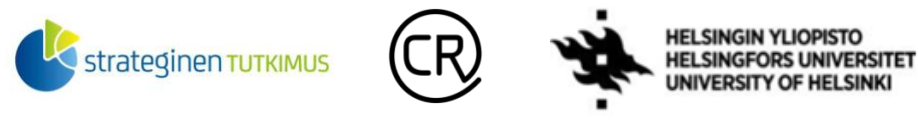

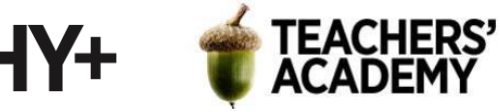

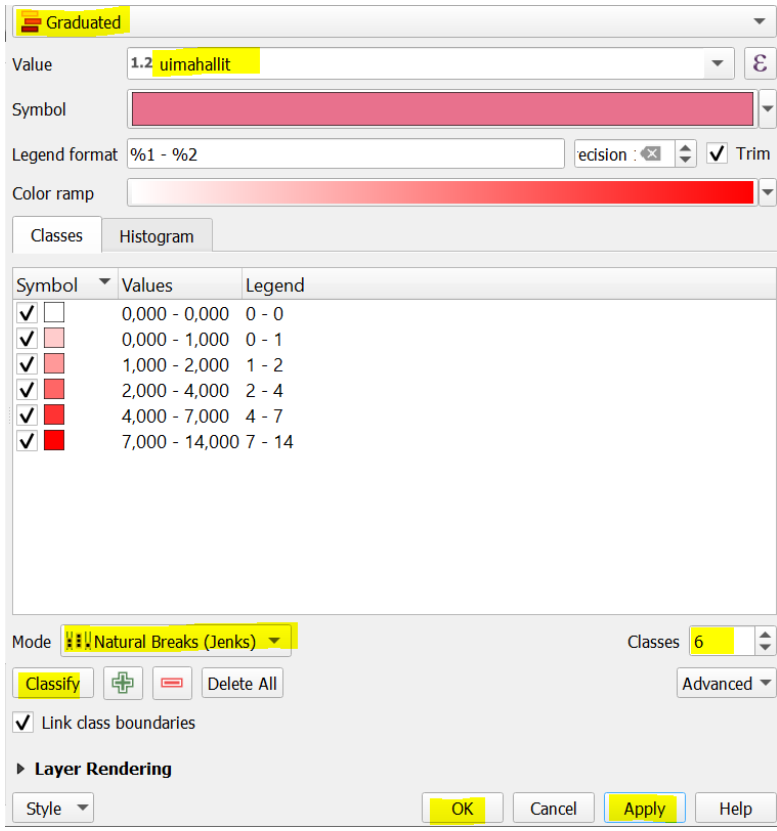

*Kuva 9.*

**12**. Avaa sitten Layout-näkymä (*Project* → *New Print Layout…, Projekti* → *Uusi taitto*) ja nimeä layout. Kun Layout-näkymä aukeaa, klikkaa valkoista näkymää hiiren oikealla ja valitse *Page properties (Sivun ominaisuudet)*. Vaihda avautuvassa *Item Properties (Elementin ominaisuudet)* ikkunassa *Orientation (Suunta)* -kohtaan *Portrait (Pysty)*, jolloin layout muuttuu pystysuuntaiseksi.

Lisää sitten kartta, pohjoisnuoli, mittakaava ja legenda! Paina *Auto update* pois päältä ja muokkaa legendan arvoja siten, että ne vastaavat **kuvaa 10**.

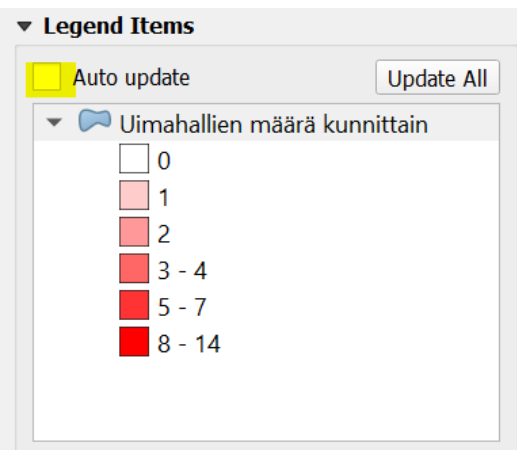

*Kuva 10.*

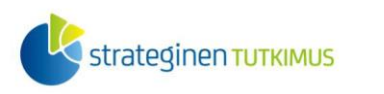

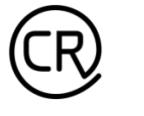

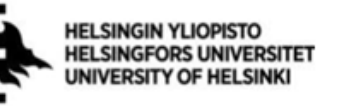

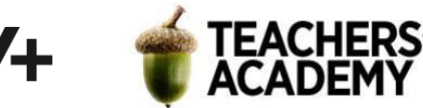

**13**. Valmista tuli! Karttasi pitäisi näyttää suurin piirtein tältä (värit voivat poiketa, jos olet käyttänyt eri *color rampia* (*liukuväriä)*:

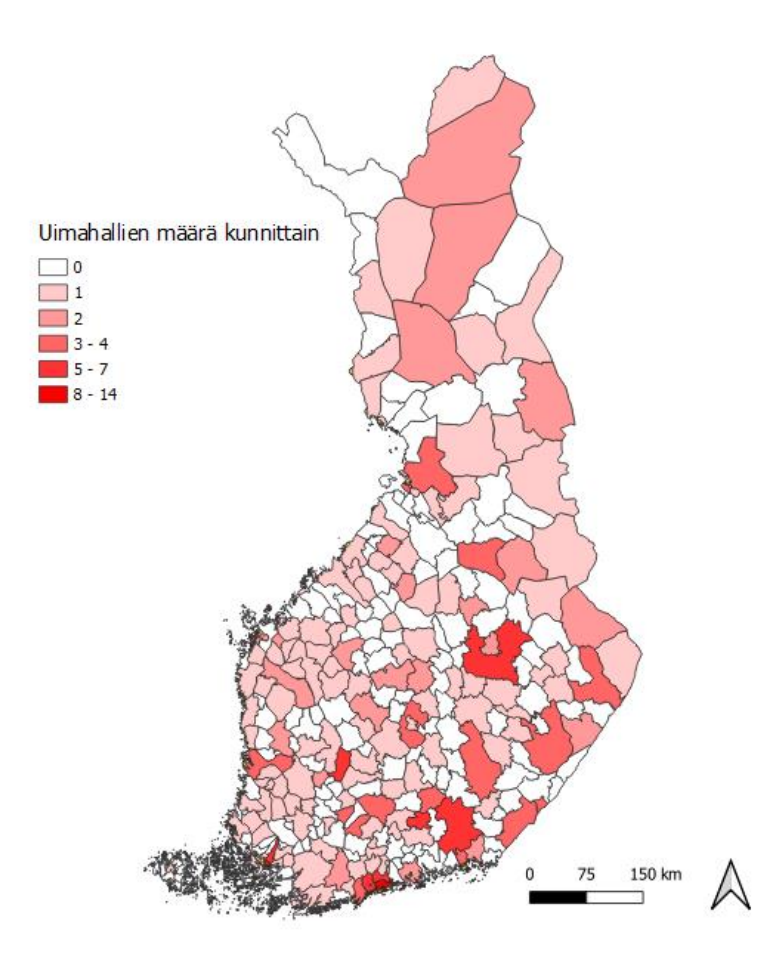

#### *Kuva 11.*

Tallenna kartta kurssikerran kansioosi. Pohdi mitä hyvää ja mitä huonoa tällaisessa koropleettikartassa on? Olisiko jokin toinen tapa parempi kyseisen asian esittämiseen? Voit käyttää visualisoinnin apuna esimerkiksi tämän siv[un ohjekortteja: https://aoe.fi/#/](https://aoe.fi/#/materiaali/1787)[ma](https://aoe.fi/#/materiaali/1787)?)teriaali/1787.

Liitä kartta ja muutaman lauseen pohdinta raporttiisi!

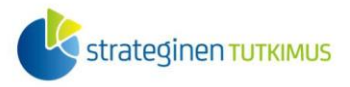

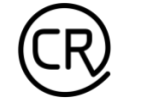

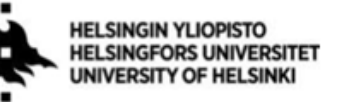

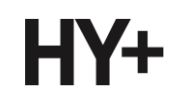

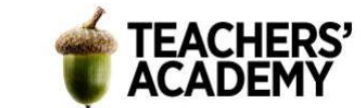

# **Vapaaehtoinen lisätehtävä 1:**

Kaksiulotteiset maailmankartat vääristävät auttamatta alueiden mittasuhteita, muotoja tai etäisyyksiä. Mercatorin projektiossa vääristymät kasvavat napa-alueita kohden mennessä. Sen takia Suomikin näyttää liian suurelta.

- Mene sivulle<http://thetruesize.com/>
- Vertaile Suomen oikeaa kokoa esim. Pohjois-Amerikan, Islannin, Uuden-Seelannin, Afrikan, Brasilian, Indonesian ja Grönlannin kohdalla kartalla.
- Tee havainnoistasi taulukko, kartta tai kuva. Liitä tuloksesi raporttiisi.

# **Vapaaehtoinen lisätehtävä 2:**

Lataa valitsemaltasi aineiston tuottajalta jokin kiinnostava pistemuotoinen aineisto ja visualisoi siitä esimerkiksi tehtävän 1 mukaisesti kuntajakoon perustuva koropleettikartta. Voit käyttää myös muita kurssikerran datakansiosta löytyviä aluejakoja. Muista kiinnittää huomiota aineiston koordinaattijärjestelmään tuodessasi sitä QGIS:iin. Liitä kartta raporttiisi!

# **Vapaaehtoinen lisätehtävä 3:**

Visualisoi Layout (Taitto)-näkymässä maailmankartta kolmessa eri projektiossa ja liitä karttasarja raporttiisi.

### **Lisää aiheesta**

Tässä kiinnostuneille muutama hyödyllinen sivu:

QGIS:n (versio 3.16) yksityiskohtainen ohje projektioihin ja koordinaattijärjestelmiin (engl.): [https://docs.qgis.org/3.16/en/docs/user\\_manual/working\\_with\\_projections/working\\_with\\_projection](https://docs.qgis.org/3.16/en/docs/user_manual/working_with_projections/working_with_projections.html) [s.html#](https://docs.qgis.org/3.16/en/docs/user_manual/working_with_projections/working_with_projections.html)

Tissot'n indikaattorit (engl.): [https://en.wikipedia.org/wiki/Tissot%27s\\_indicatrix](https://en.wikipedia.org/wiki/Tissot%27s_indicatrix)

EPSG-järjestelmä (engl.): [https://en.wikipedia.org/wiki/EPSG\\_Geodetic\\_Parameter\\_Dataset](https://en.wikipedia.org/wiki/EPSG_Geodetic_Parameter_Dataset)

Geoinformatiikan sanasto:<http://www.tsk.fi/tiedostot/pdf/GeoinformatiikanSanasto.pdf>